## MyMazda appið – skráning notanda

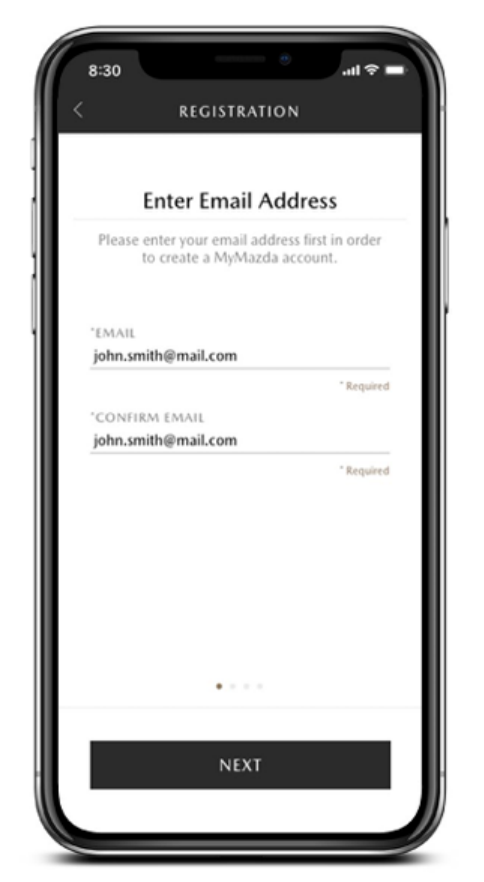

- 1. Sæktu MyMazda appið í Apple App Store eða Google Play store
- 2. Opnaðu appið
- 3. Ef þú ert ekki nú þegar skráður notandi hjá MyMazda, smelltu þá á "Register" til að hefja skráningarferlið.
- 4. Sláðu inn netfang og smelltu á "next". Staðfestingarkóði verður sendur á netfangið þitt.
- 5. Sláðu inn staðfestingarkóðann og smelltu á "next".
- 6. Sláðu inn símanúmerið þitt og smelltu á "next". Staðfestingarkóði verður sendur í símann þinn með SMS-skilaboðum.
- 7. Sláðu inn staðfestingarkóðann og smelltu á "submit".
- 8. Sláðu inn persónuupplýsingar og aðrar upplýsingar sem beðið er um og smelltu loks á "submit" til að klára skráningu og búa til MyMazda aðgang.
- Athugaðu að staðfestingarkóðinn sem er sendur í tölvupósti og SMS-skilaboðum gildir í 10 mínútur. Ef hann rennur út þarftu að fara í gegnum ferlið aftur frá byrjun.

## MyMazda appið – skráning ökutækis

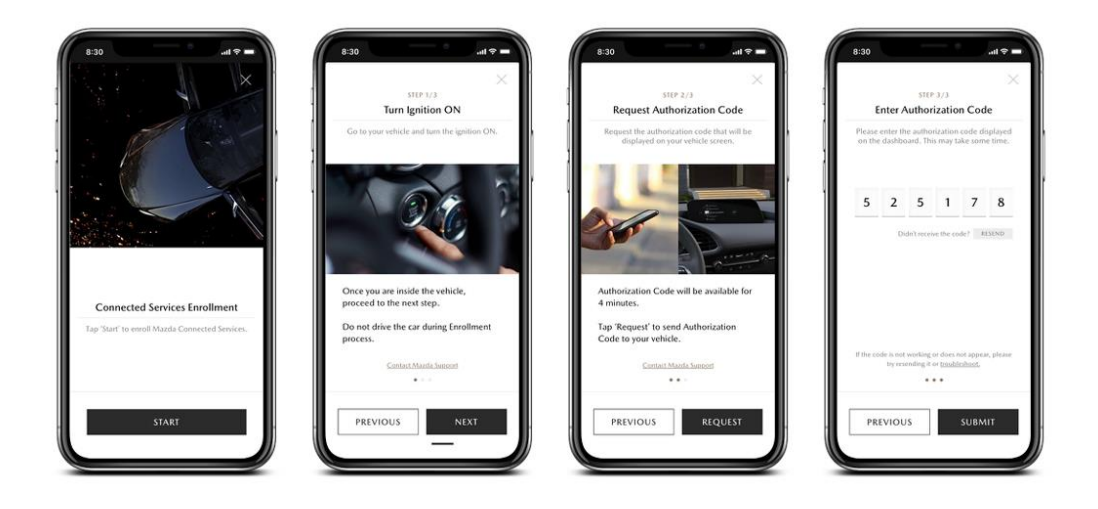

- 1. Þegar innskráningu er lokið kemur "Select Vehicle" skjárinn upp og þar smellirðu á "Add vehicle".
- 2. Finndu VIN-númer bílsins (númerið er á límmiða í hurðakarmi farþegasætisins smelltu á "Where do I find my VIN?" til að sjá nánari leiðbeiningar) og skannaðu það með því að smella á "Scan VIN". Þú getur einnig slegið VIN-númerið inn handvirkt með því að velja "Would you like to manually enter your VIN?".
- 3. Til að halda áfram með að tengja bílinn við appið (Connected Services) smellirðu á "Enroll" á "My vehicles" skjánum.
- 4. Til að hefja skráningu smellirðu á "start"
- 5. Kveiktu á bílnum þínum og bíddu í 30 sekúndur. Smelltu svo á "next".
- 6. Smelltu á "Request" til að fá staðfestingarkóða birtan á Mazda Connect skjáinn í bílnum.
- 7. Sláðu staðfestingarkóðann inn í MyMazda appið og smelltu á "submit".
- 8. Þegar skráningu er lokið og bíllinn tengdur færðu tilkynningu í símann.

# MyMazda appið – fjarstillingavirkni (Remote)

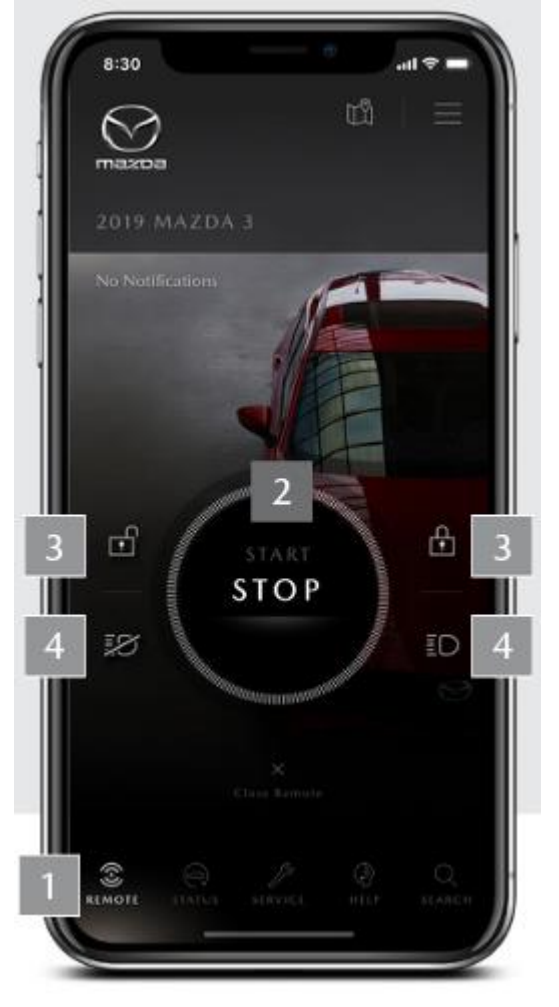

\*Athugið að útlit og virkni gætu breyst ef framleiðandinn uppfærir appið.

### Fjarstillingar fyrir bensín- og dísilbíla

1. Til að nota fjarstillingar fyrir bílinn skaltu smella á "REMOTE" neðst á skjánum (merkt 1 á mynd). Á miðjum skjánum færðu upp möguleikann á að **kveikja eða slökkva á vélinni** með START eða STOP (merkt 2 á mynd). Athugaðu að þú þarft að þrýsta á hringinn á skjánum í nokkrar sekúndur. Einnig geturðu smellt á lásinn (merkt 3 á mynd) til að **læsa eða aflæsa bílnum**, eða ljósamerkið (merkt 4 á mynd) til að **kveikja eða slökkva á viðvörunarljósunum**, til dæmis til að hjálpa þér að staðsetja bílinn. Athugaðu einnig að það gæti tekið upp undir eina mínútu fyrir fyrir fjarstillingar að virka eftir að þú velur þær.

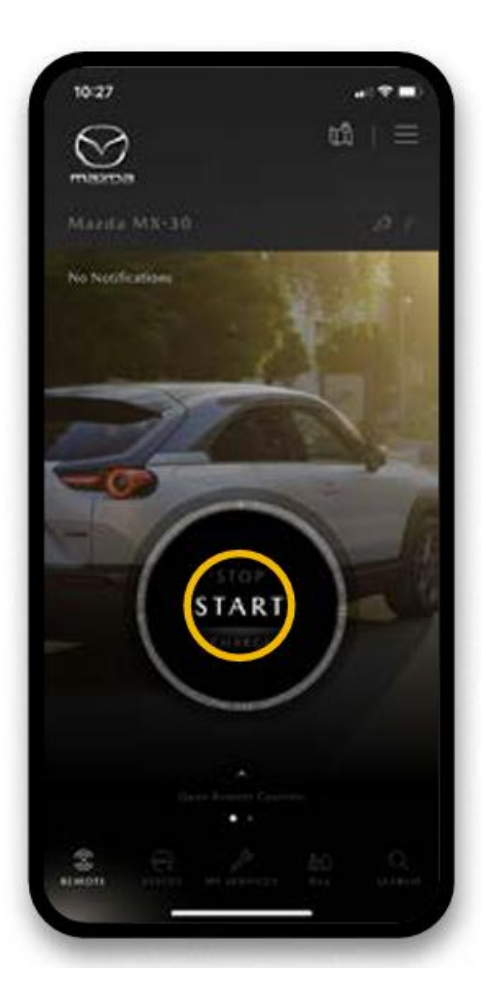

## Fjarstillingar fyrir tengiltvinn- eða rafbíla

1. Til að nota fjarstillingar fyrir bílinn skaltu smella á "REMOTE" neðst á skjánum. Á miðjum skjánum færðu upp möguleikann á að **hefja eða stöðva hleðslu** með START eða STOP, svo lengi sem bíllinn er í sambandi við hleðslustöð. Athugaðu að þú þarft að þrýsta á hringinn á skjánum í nokkrar sekúndur. Einnig geturðu smellt á lásinn til að **læsa eða aflæsa bílnum**, eða merkið vinstra megin við miðju til **að staðsetja bílinn**. Athugaðu einnig að það gæti tekið upp undir eina mínútu fyrir fjarstillingar að virka eftir að þú velur þær.

### **Til að komast í fjarstillingar fyrir miðstöðina skaltu draga skjáinn til vinstri:**

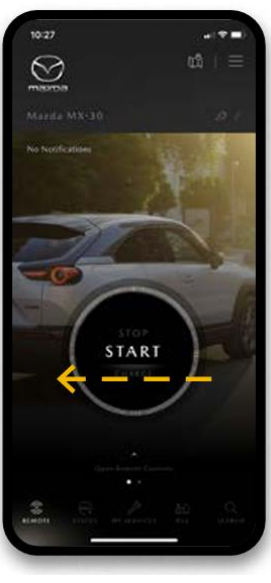

Þar geturðu valið að **kveikja og slökkva á miðstöðinni, stillt hitastigið og kveikt eða slökkt á hita í fram- eða afturrúðu.**

Athugið að stillingarnar sem þú velur verða virkar í 30 mínútur að hámarki. Mælt er með því að hafa bílinn í sambandi við hleðslustöð þegar fjarstillingar fyrir miðstöðina eru notaðar svo þær hafi ekki áhrif á drægni næstu ferðar.

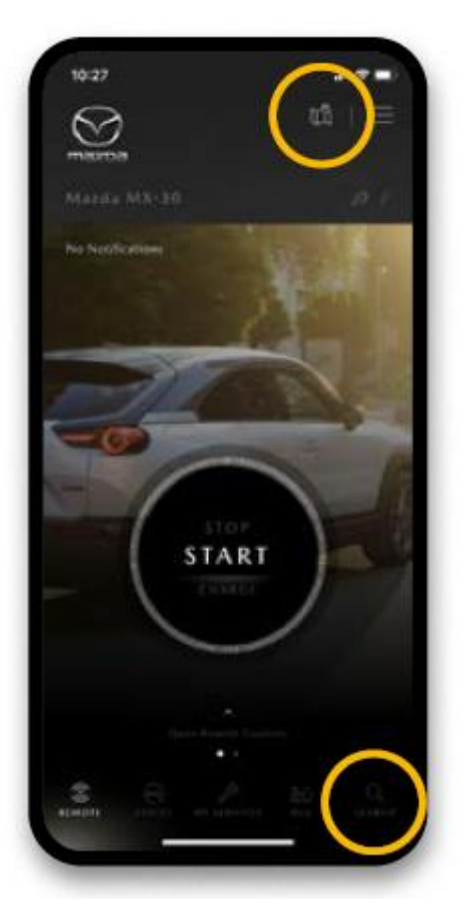

## Vegaleiðsögn úr appinu beint í bílinn

Ef þú ætlar í ferðalag geturðu skipulagt ferðina í MyMazda appinu og sent svo vegaleiðsögnina beint í bílinn áður en þú leggur af stað.

1. Smelltu á "search" neðst í hægra horninu á upphafsskjánum eða á myndina af kortinu efst á skjánum.

2. Leitaðu að áfangastaðnum. Þú getur líka notað flýtihnappa neðst á skjánum til að finna til dæmis hleðslustöð eða núverandi staðsetningu bílsins.

3. Þegar þú hefur valið áfangastað smellirðu á "SEND TO CAR".

4. Þegar þú sest inn í bílinn birtist áfangastaðurinn sem þú valdir í vegaleiðsagnarkerfinu og þú getur notað það eins og venjulega.

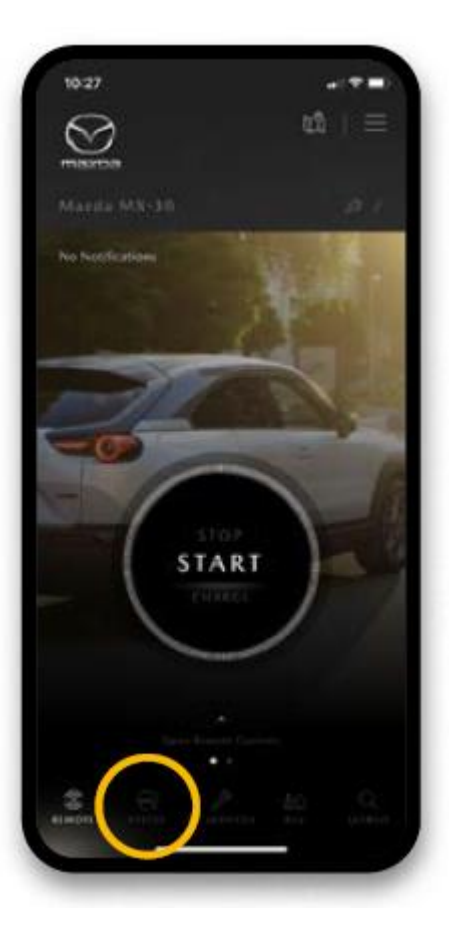

#### Staða ökutækis

Til að kanna stöðu ökutækis skaltu smella á "Status" hnappinn neðst á skjánum. Þar sérðu ýmsar upplýsingar um bílinn, til dæmis stöðu á dekkjaþrýsting og olíu. Þú getur séð hvort hurðir eru lokaðar og læstar og hvort skottið eða húddið sé opið. Einnig sérðu upplýsingar um eldsneytismagn í tanknum, kílómetrastöðuna og hversu langt þú getur ekið miðað við eldsneytisstöðuna.

Fyrir rafbíla eða tengiltvinnrafbíla færðu að auki upplýsingar um hleðslustöðu á rafhlöðunni, hvort bíllinn sé tengdur við rafmagn og hversu löng áætluð drægni er á hleðslunni. Ef þú smellir á flipann sem er merktur "Climate" sérðu hitastigið inni í bílnum og hvort kveikt sé á forhitara eða fram- eða afturúðuhita.

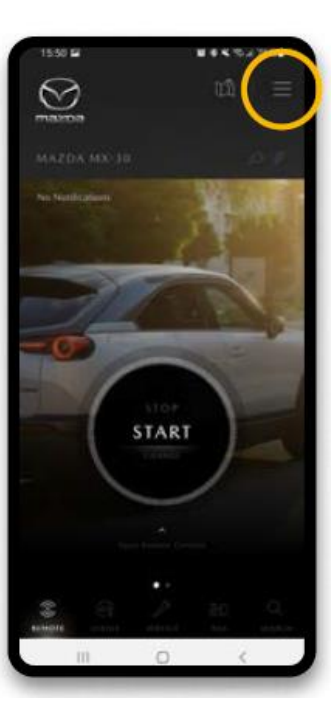

#### Að gefa fleiri ökumönnum aðgang að appinu

Þú getur auðveldlega deilt MyMazda appinu með allt að þremur öðrum notendum bílsins. Athugaðu að viðkomandi þarf að sækja appið í símanum sínum og búa til MyMazda-aðgang.

Til að bæta við notanda skaltu smella á línurnar þrjár efst til hægri á skjánum og smella svo á "MYMAZDA". Þar skaltu velja "My vehicles" og svo "DRIVERS" flipann á miðjum skjánum. Þarnæst smellirðu á "MANAGE DRIVERS" og "INVITE DRIVER".

Skráðu upplýsingar um nýja notandann og veldu hvaða virkni í appinu þú vilt veita honum aðgang að. Smelltu loks á "SEND INVITE" og svo á "OK".

Þá sérðu boðið sem þú sendir á nýja notandann. Ef þú vilt afturkalla boðið smellirðu á ..CANCEL INVITATION" hnappinn.

Ef þú vilt bjóða fleiri notendum smellirðu á "INVITE DRIVER" og ferð aftur í gegnum ferlið.